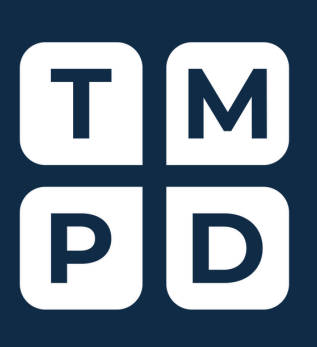

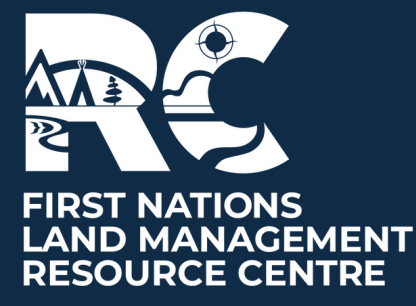

# **Virtual Workshop Participant Guide**

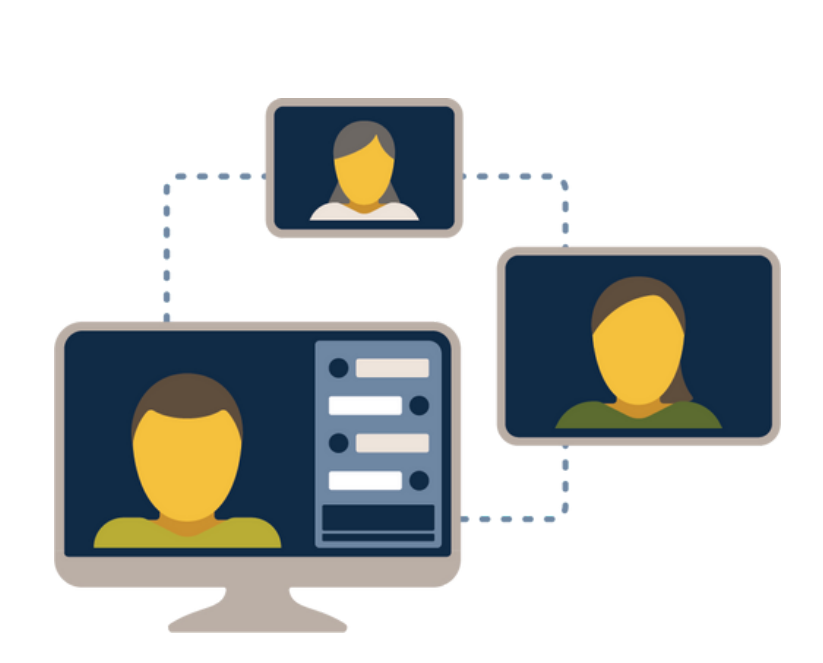

#### **Contents**

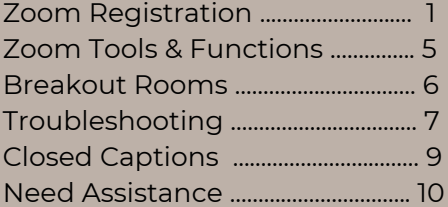

**Updated May 2022**

# **Steps for Registration & Saving Zoom Link to Calendar**

## Step 1- Fill out your details and click "Register"

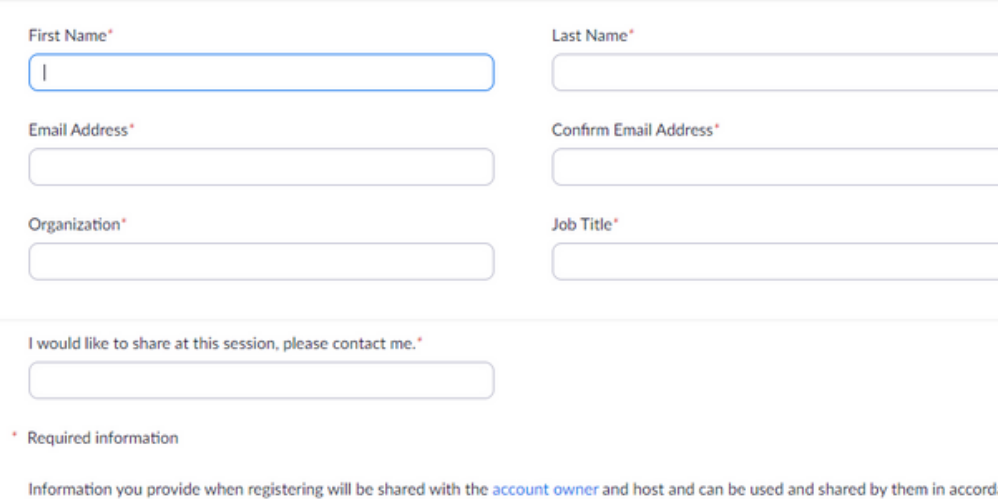

with their Terms and Privacy Policy.

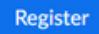

## Step 2 - Click "Add to Calendar"

**Meeting Registration Approved** 

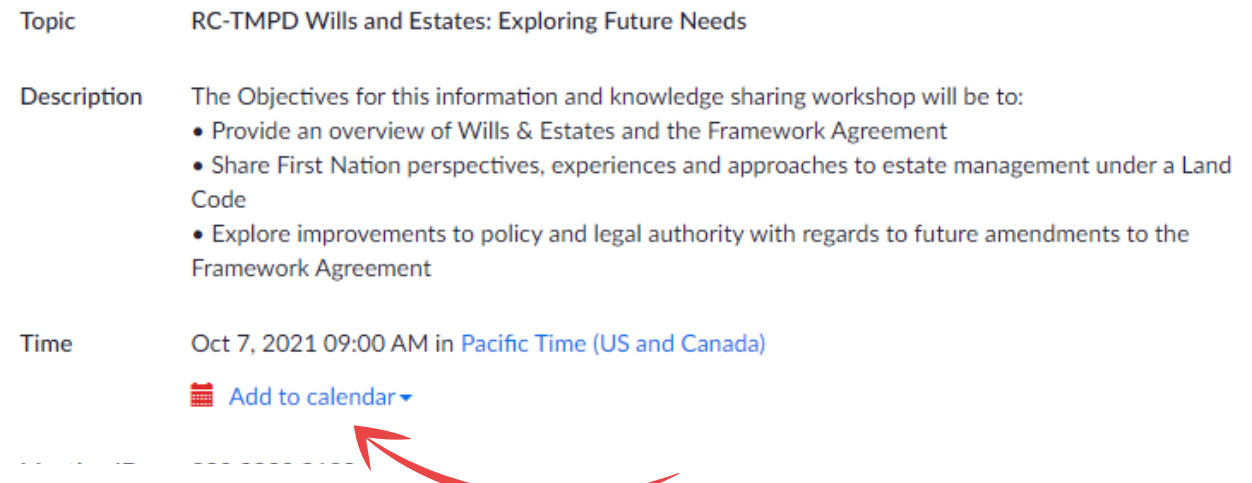

# **Steps for Registration & Saving Zoom Link to Calendar**

## Step 1- Fill out your details and click "Register"

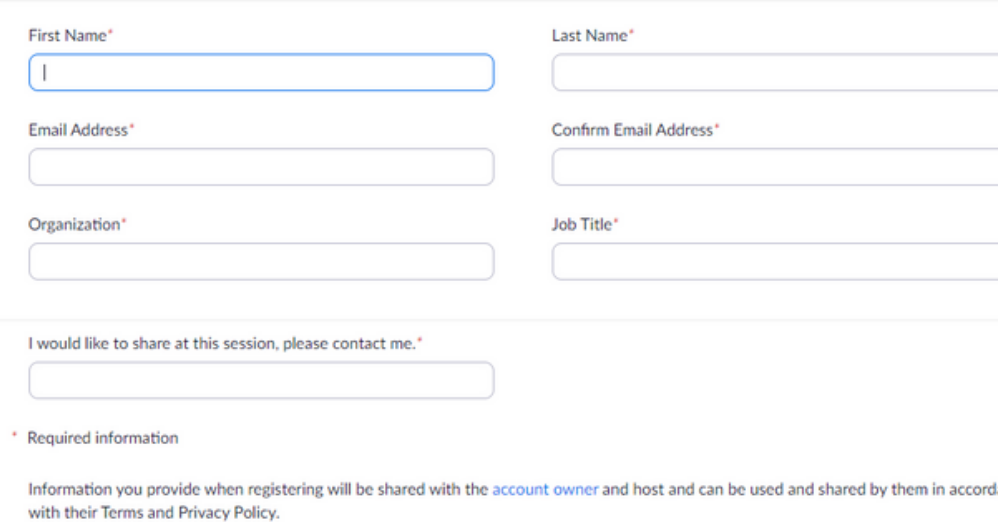

Step 2 - Click "Add to Calendar"

Register

**Meeting Registration Approved** 

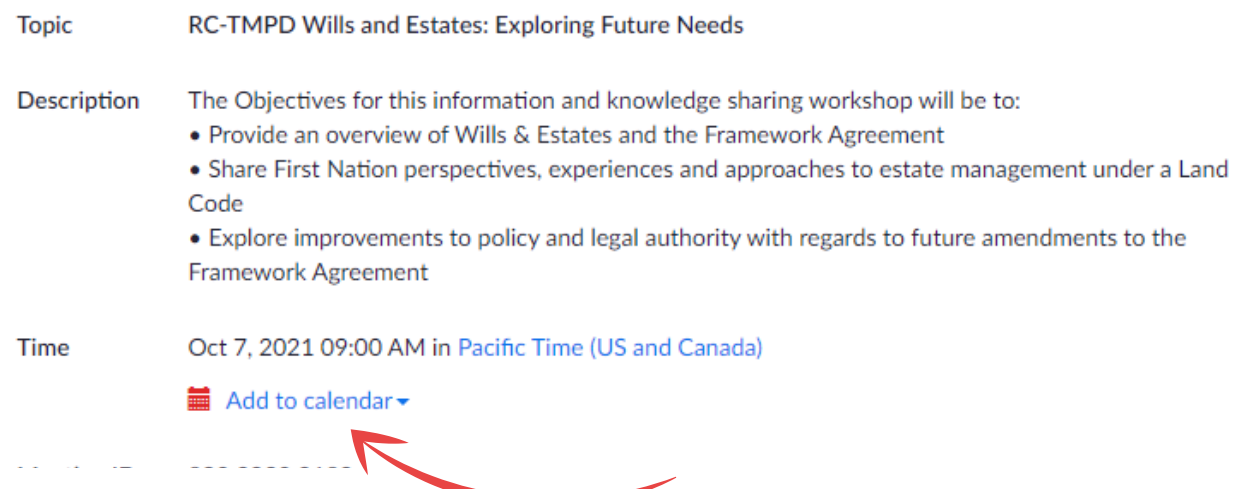

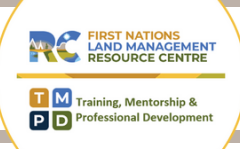

## Step 3 - Choose your preferred calendar

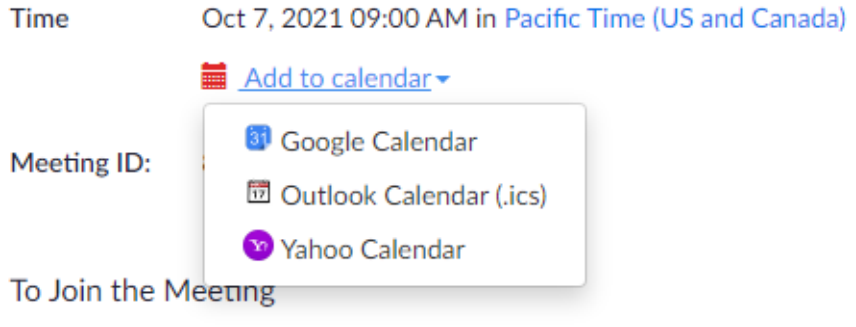

## Step 4 - A "downloads" window should open up. Select "Open File".

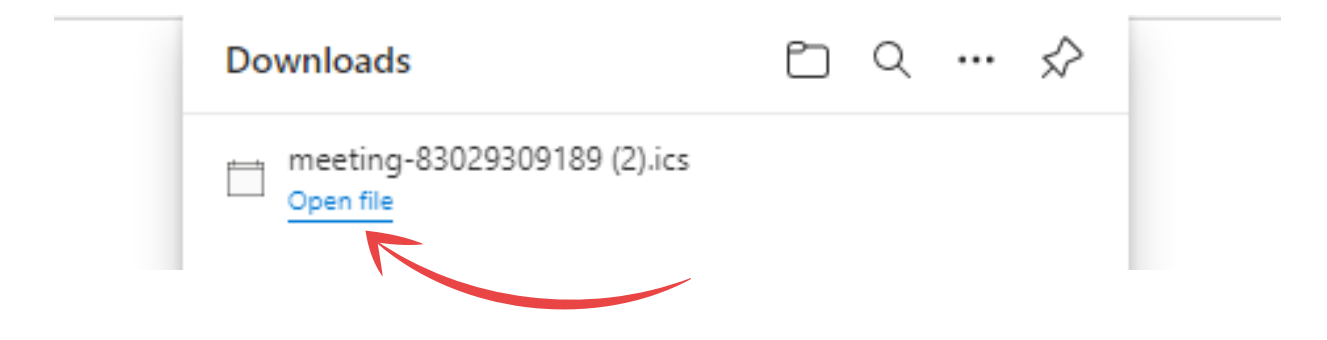

Step 5 - Select "Save & Close". The Zoom link will now be saved in your calendar

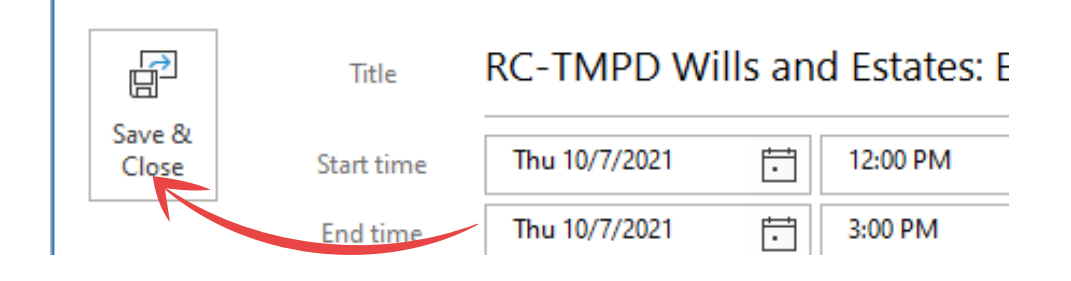

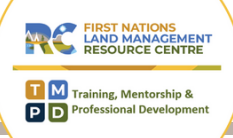

#### **Download Zoom**

- If this is the first time that you are using Zoom, simply click on the provided link and you will be prompted to download the software. Follow the instructions provided during download. This should be very quick and you should automatically join the meeting.
- If you require any assistance, click on the help centre page: https://support.zoom.us/hc/en-us/articles/201362193- Joining-a-meeting
- Click on "join my meeting"

#### *Not Sure if you are Using the Latest Version of Zoom?*

Sign-in to your ZOOM account, click on your little picture in the top right corner, then click "Check for Updates". If there is a newer version, ZOOM will download and install it.

#### **Audio/Video Options**

- Once you have joined the meeting, you will have options for connecting to audio. It is recommended to select "Join with computer audio", you may also choose to join by phone. Note: you must select only 1 audio option.
- If you call in and select computer audio, there will be an echo. Please keep your audio off unless asking a question or in breakout rooms. Feel free to keep your video on, we would love to see you!
- A reminder that these sessions are recorded.

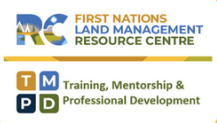

# **Zoom Tools & Functions**

## **Zoom Toolbar**

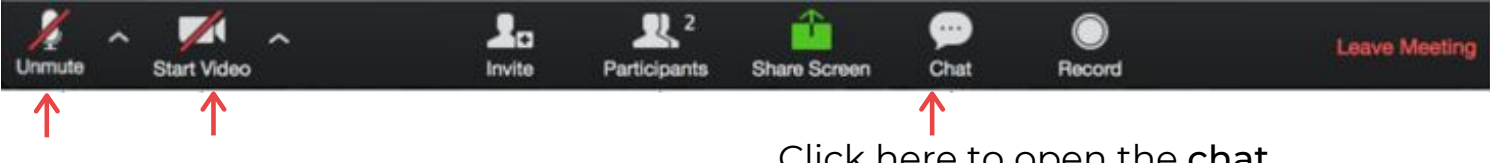

The red slash shows that your audio is muted and video is off. Please keep your device muted while listening to the speakers. Unmute yourself if you would like to ask a question.

You are welcome to keep your video on. We'd love to see you! Click here to open the chat box. This will allow you to chat with participants.

#### **Zoom Polls**

If we engage Zoom polls, questions from the presenters will appear on your screen. Please participate where you can and are able.

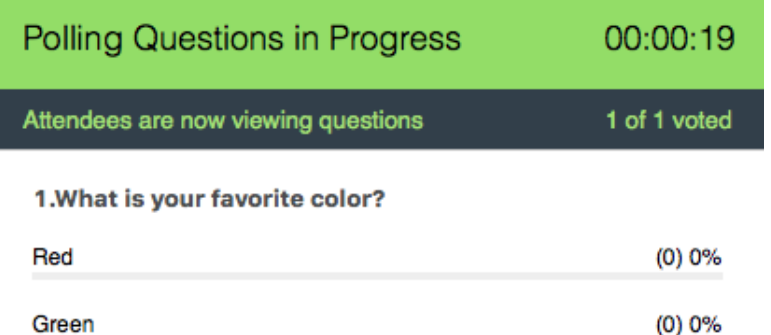

## **Gallery vs Speaker View**

At the top of your screen, you will have a "view" button in the right corner. You can adjust how the participants and speakers are displayed on your screen. "Speaker" view will display the person who is speaking in full screen. This works well for armchair discussions and presentations. "Gallery" view will display all participants (like the Brady Bunch).

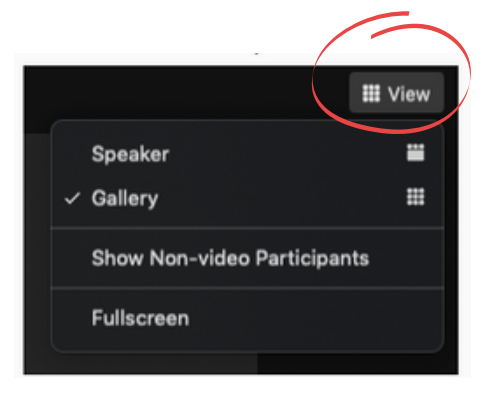

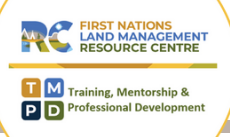

## **Breakout Rooms**

- You will be randomly assigned to a room
- Look for a pop-up on on your screen and select "join" to enter your breakout room
- There will be an RC Facilitator & Notetaker to assist with your group discussion & recording
- We will provide prompts to assist with timing
- You will automatically rejoin the main workshop when time is up. However, if you are prompted to leave the breakout room please remember to select LEAVE BREAKOUT not LEAVE MEETING

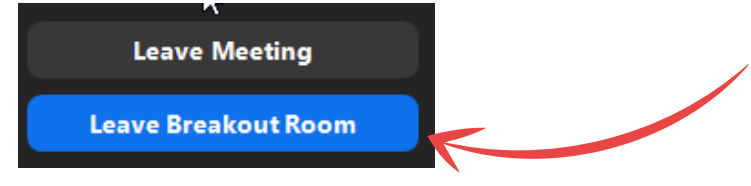

## **Asking for Help**

- While in your breakout room, you will have access to a button "Ask for Help" at the bottom of your screen
- If you require any assistance, click on this button and it will invite the host to join your breakout room

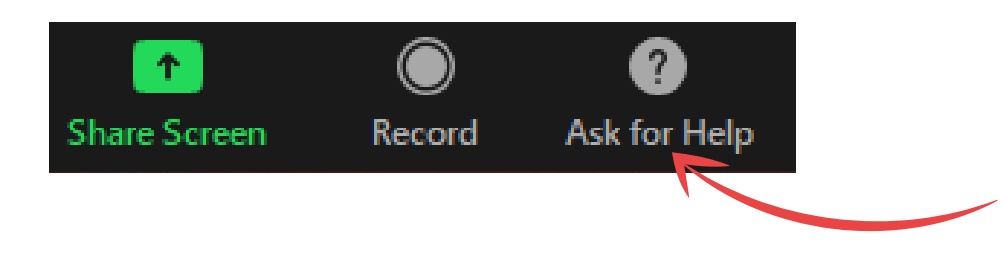

At the bottom of your screen, you will have an "Ask for help" button which will invite the host to join your room.

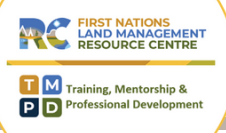

# **Trouble Shooting**

### **My Audio isn't working**

- If you are unable to hear the meeting, ensure that you have selected "join with computer audio" when you join the meeting and that your speakers are ON
- Increase the volume
- Check your computer settings to ensure that the appropriate speaker is selected (see image below)
- If this still doesn't work, leave the meeting and try again. If this persists, call Lise or Leana (contact information at the bottom of this document)

#### **No one can hear me**

- Make sure that you are not muted
- Make sure the correct microphone is selected click on the arrow next to the microphone icon and select your mic (see picture below)

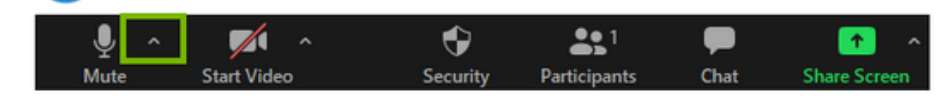

2. From here you can make sure you have the right microphone selected.

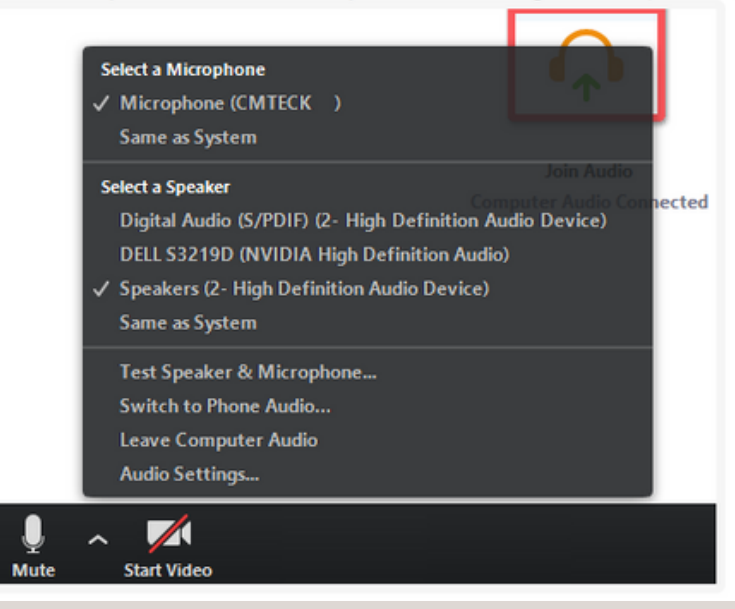

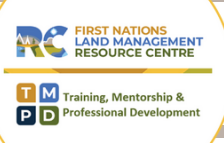

# **Virtual Workshop Participant Guide**

### **I Hear an Echo**

- Feedback (or echo) can happen when both the computer and phone audio are active at the same time - ensure that you are using sound from only ONE device. If you are logged onto your computer and listening from your phone, be sure to "Leave Computer Audio" (see image below)
- Your microphone may be picking up the sound from your speakers.

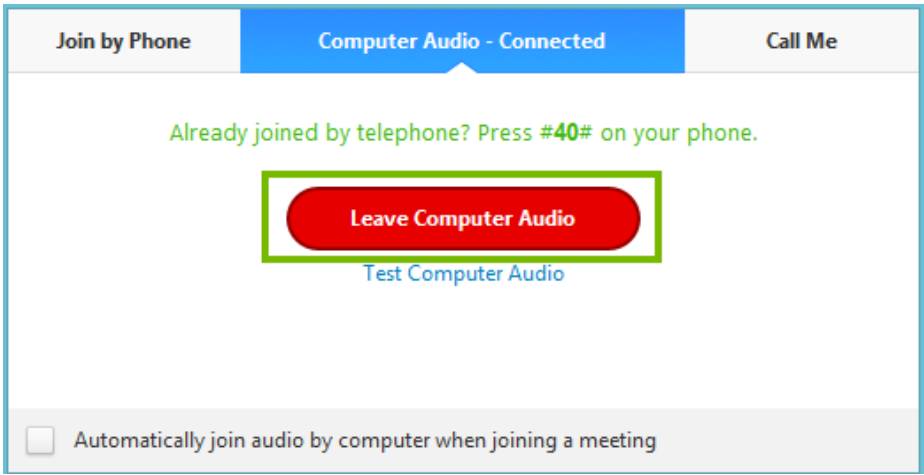

#### **Connectivity Issues**

If you are experiencing connectivity issues, please note that after the workshop, you will be able to view the recording on www.labrc.com - Training, Support & Resources - Training & Workshops - Past Events.

Once you have watched the recording, you are more than welcome to provide your feedback. We would love to hear from you!

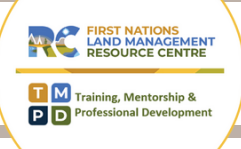

# **Virtual Workshop Participant Guide**

# **Closed Captions**

If you would like to enable the closed captions during the workshop please follow these instructions:

Click on "Live Transcript" on the bottom of your screen.

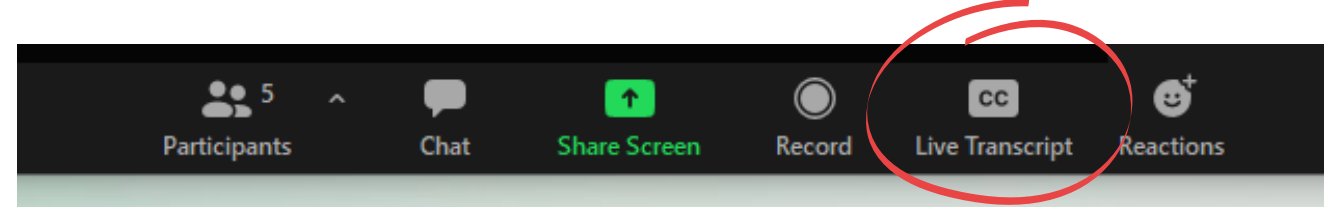

You can adjust your settings and view the full transcript by clicking on the menu.

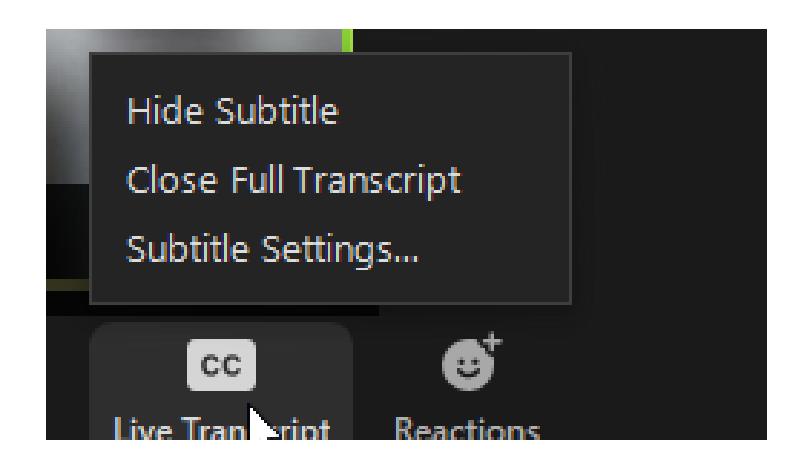

FIRST NATIONS<br>LAND MANAGEMENT<br>RESOURCE CENTRE TM Training, Mentorship &

г

# **Virtual Workshop Participant Guide**

#### By clicking on "Subtitle Settings", you can adjust the font size.

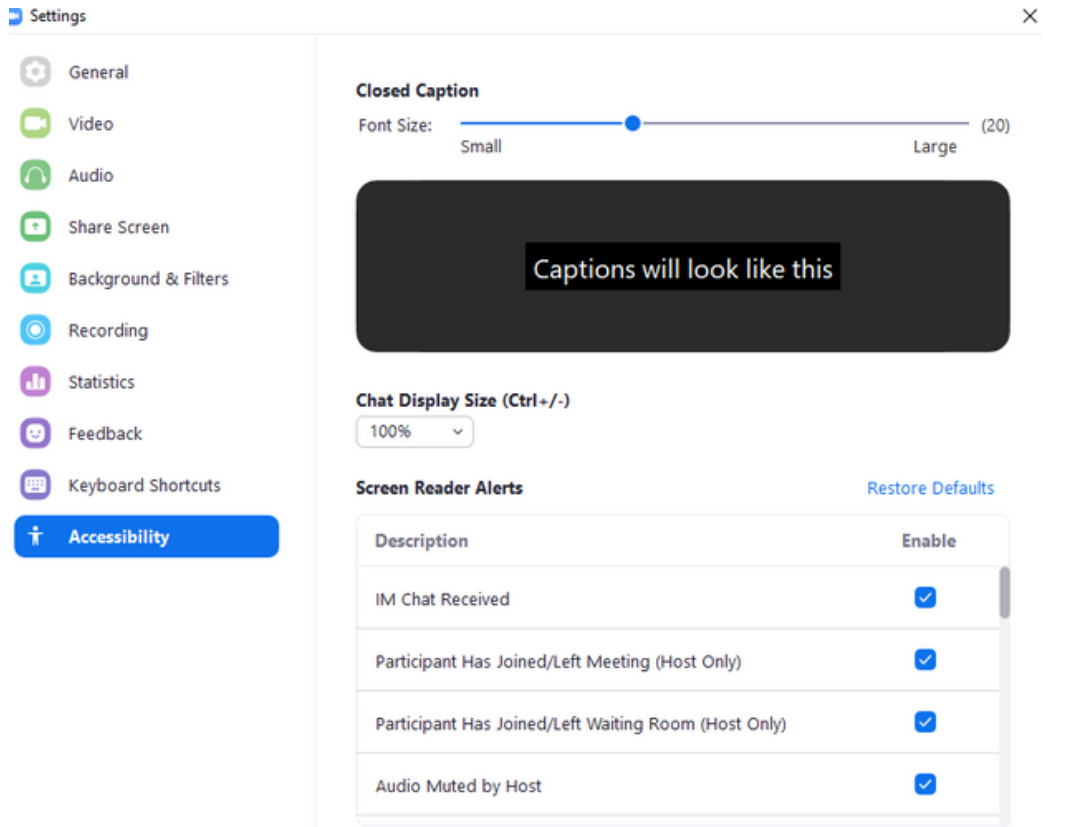

### Need assistance?

Email: [l](mailto:tsolonas@mlib.ca)ise.steele@labrc.com Phone: 250-203-5389